## **Water Shapes Our Planet and Our Lives Curriculum Starter Guide for Educators**

Thank you for your interest in our new virtual curriculum, *Water Shapes Our Planet and Our Lives.* This curriculum was developed to provide a comprehensive and engaging online resource to educate fourth-grade students and curious learners about the vital role water plays in shaping our planet. This guide describes how to access and begin using the curriculum.

The curriculum is powered by **Pear Deck for Google Slides**. It is a series of six lessons and a final activity for students to share what they learn. To use the 'teacher version' of the lessons, you will need to create a Pear Deck profile. Visit **[peardeck.com](https://www.peardeck.com/)**, click on **Teacher Login,** and follow the steps.

The **Basic (Free) version** of Pear Deck will enable you to access and use this curriculum. Pear Deck offers a free trial of the Premium version*.* A comparison of Pear Deck plans, features, and pricing can be found **[here](https://www.peardeck.com/pricing)**.

Once your Pear Deck account is set up, you can begin using the curriculum. The 'student view' of each lesson can be reviewed by clicking on the '**Curious Learners**' tab located beside each lesson.

**Curious Learners:** Click here to launch the student view of Lesson 1 on Pear Deck.

## **When you are ready to share the curriculum with your students, follow these steps:**

1. Click on the '**Educators**' tab located beside each lesson;

**Educators:** Click here to launch the teacher version of Lesson 1 on Pear Deck.

- 2. Copy each lesson to your **Google Drive**;
- 3. Open **Google Slides** (*in the profile used to create your Pear Deck account*);
- 4. Open the '**Pear Deck Add-on**' (*a Pear Deck control panel will open on the right side of your screen, as seen on the right*);
- 5. To launch a lesson, click '**Start Lesson**' at the top of the control panel;
- 6. Choose "Student-Paced" or "Instructor-Paced" (*choice depends on whether you want to lead students through a lesson or assign it for students to watch on their own*);
- 7. Share a link or code with your students;
- 8. After all students have completed a lesson, click on the hamburger (three dashed lines) beside 'Start Lesson' and select **Review Sessions** at the bottom;
- 9. Under **My Sessions**, you can "End Session", "Export to Spreadsheet" and more.

## **Pear Deck Control Panel (***top portion***):**

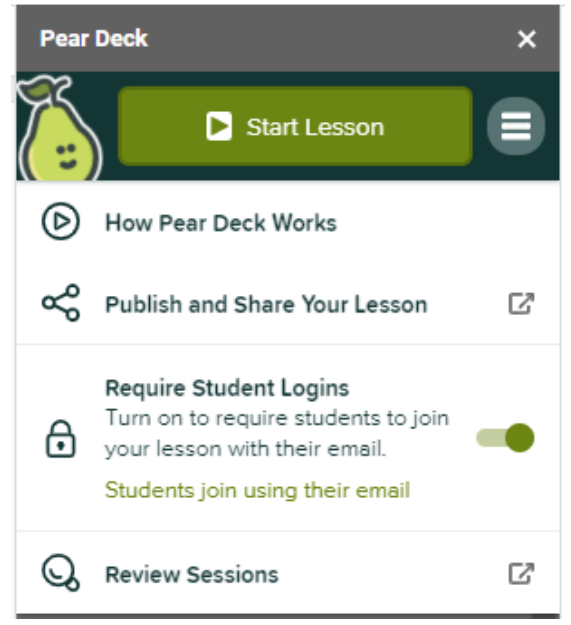